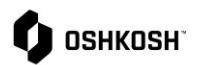

#### **SRM 个人资料创建**

JAGGAER 供应商关系管理 (SRM) 模块通过供应商填写的调查问卷, 支持供应商在供应商 门户中完成 onboarding。供应商的数据和联系人都在同一个可访问的地方,供应商可以在 JAGGAER 中管理和维护他们自己的数据。

本操作手册涵盖了以下场景:

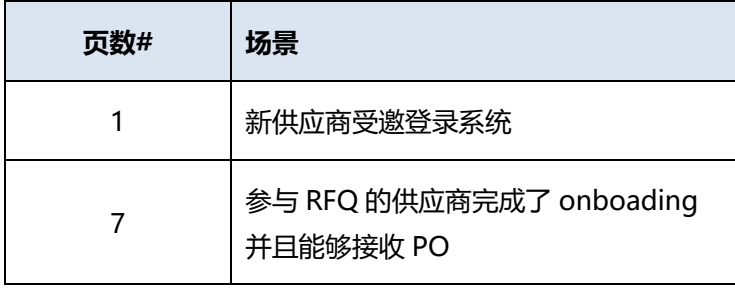

#### **介绍**

供应商将使用本操作手册来执行步骤,在 JAGGAER Direct 供应商门户网站上创建他们的公司简介。

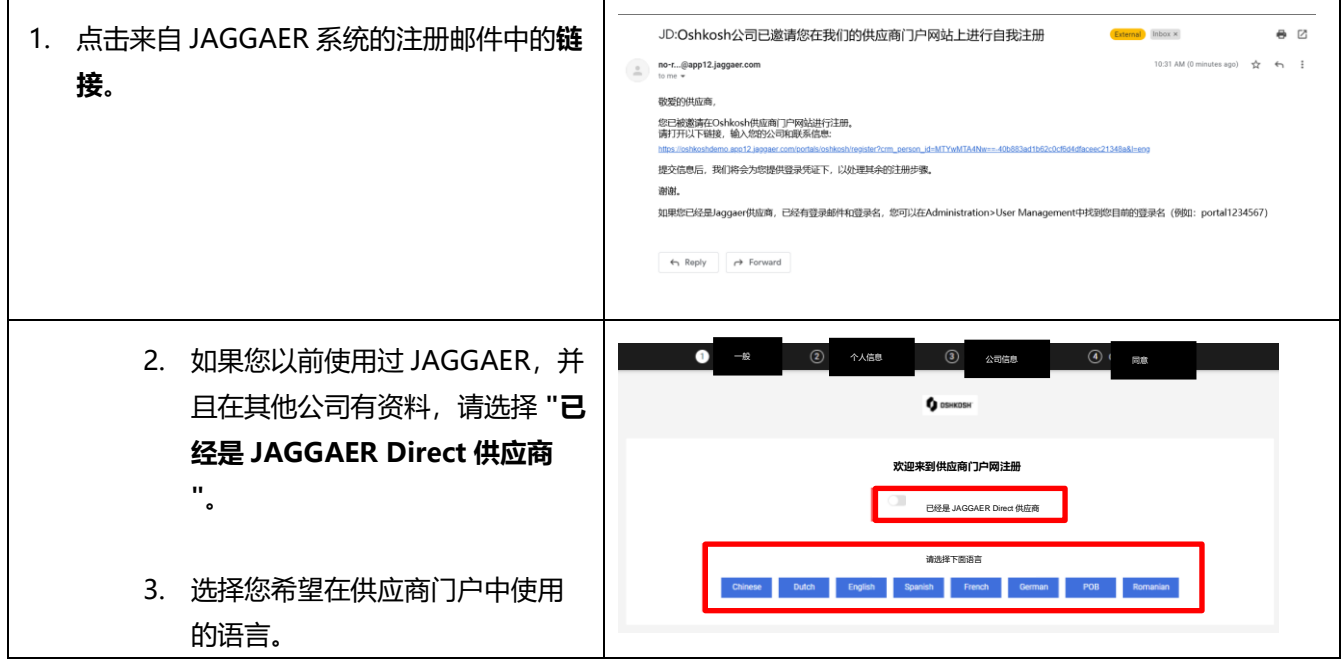

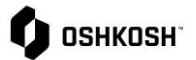

4. 完成并验证您的"**联系信息"**。\* ģ. 区域为必填内容。Oshkosh 建议 ONTACT PER 将您的电子邮件的第一部分作为  $\overline{\mathbf{w}}$ 您的登录名。(如: joe.smith@example.com = joe.smith)完善您的联系信息。  $+ 1 - US - - 920 - 4795992$ 5. 点击"**继续"。**  $\bullet$  Area aprice .<br>E-Mailt 6. 完善"**公司数据"**。标\*区域为必填内容。 a. 请注意,在输入公司名称、国家和省 /市之后,可以通过使用 D&B 查询功 基础数据 通用 能自动填入字段。点击页面顶部的 。<br>◇ 公司数据 快速导航 公司名称" D&B Lookup<br>按钮。 Kevin's UAT 4 Corp **公司名称2** 7. 点击"**继续"。**ear e 840 West 676 2  $2R$ <sub>线点</sub>。 Chicag 图家/索钥 网络编码 60614  $\overline{a}$ 主页 包括http: Curroncy DUNS $\Box$ 為了讓您的設定檔在 JAGGAER 供應商網路中可見,以便進行商業交易,請在下方表示同意。 ■ 我同意 JAGGAER 使用在 Oshkosh 之供應商入口網站的註冊課程中輸入的公司和個人資料,以允許所有 JAGGAER 客戶透過 JAGGAER 供應商<br>- 網路尋找您的組織。您可以更新公司級定樞中的可見性級定,隨時在 JAGGAER 供應商網路中撤銷您的協議,並中止可見性。

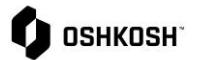

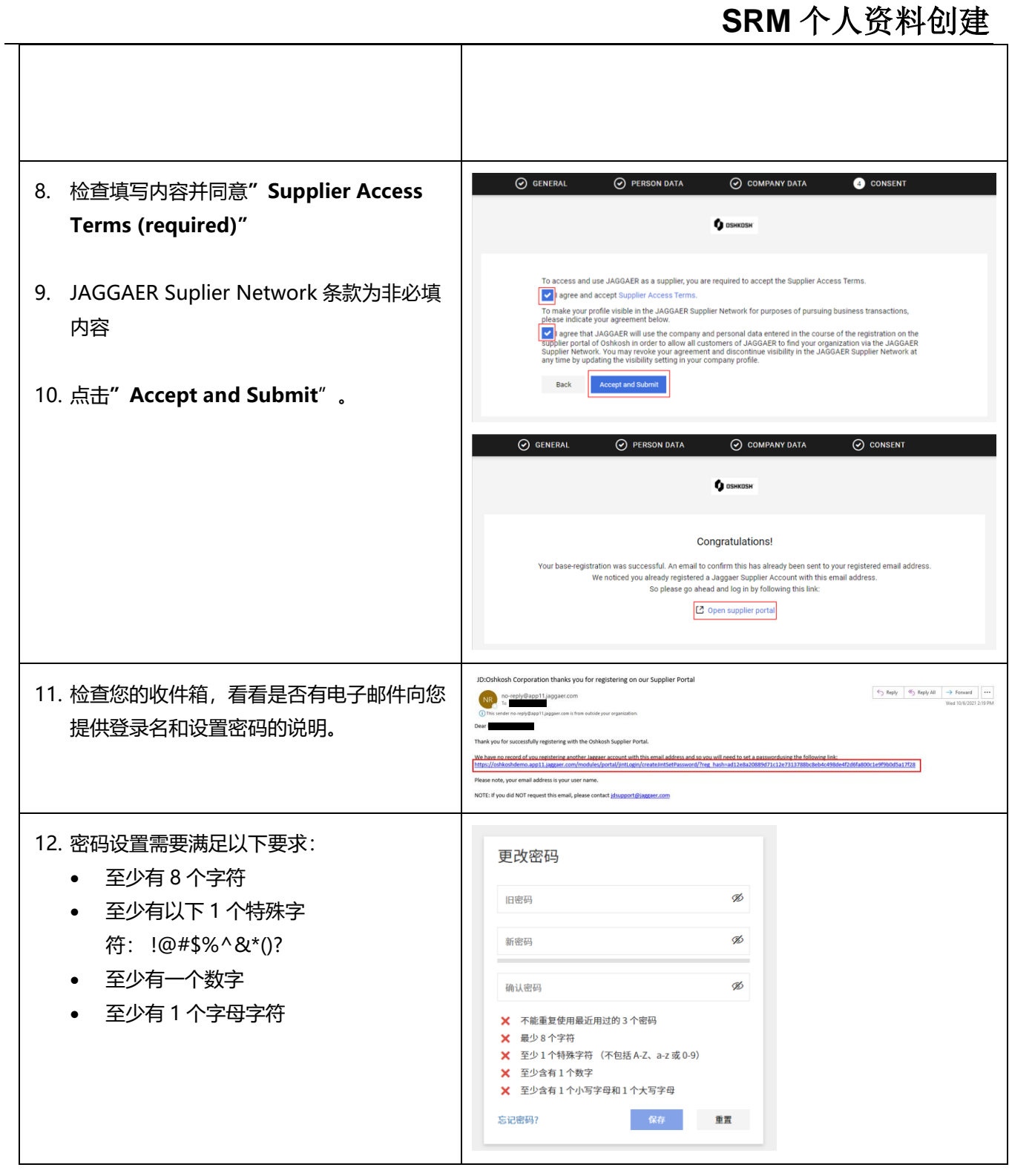

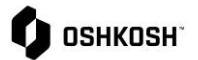

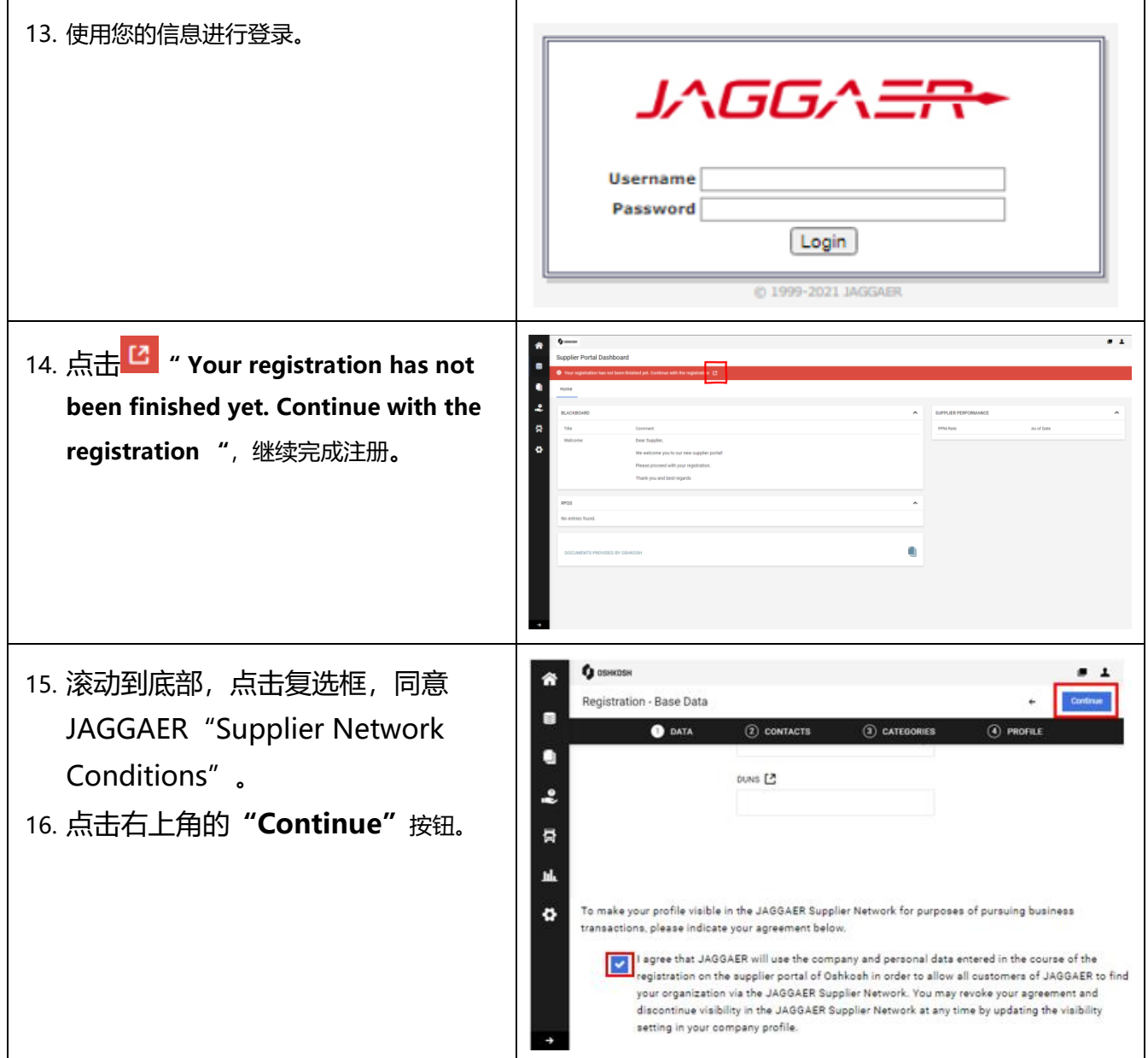

## $\bullet$  OSHKOSH

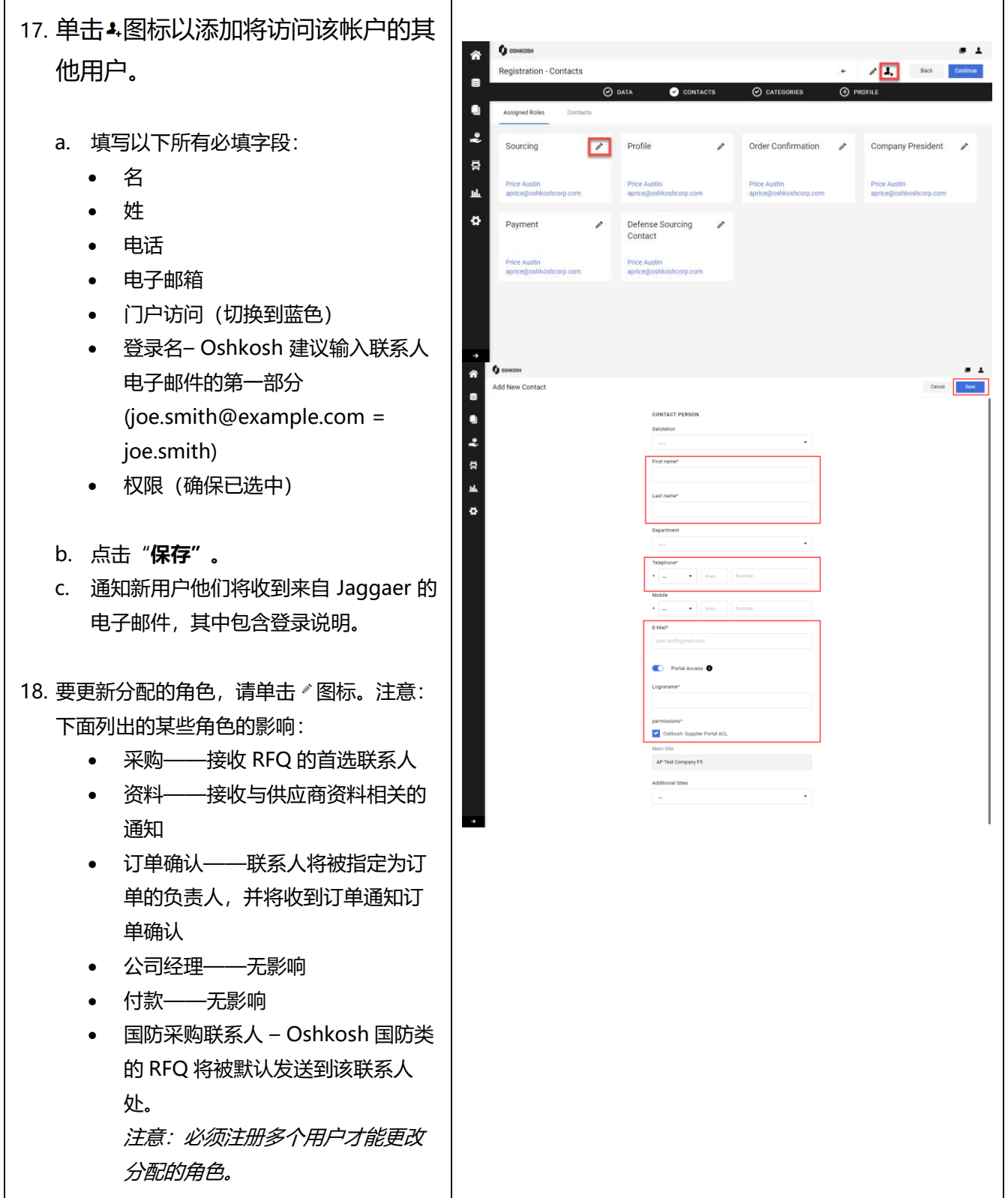

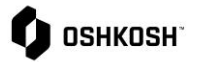

┑

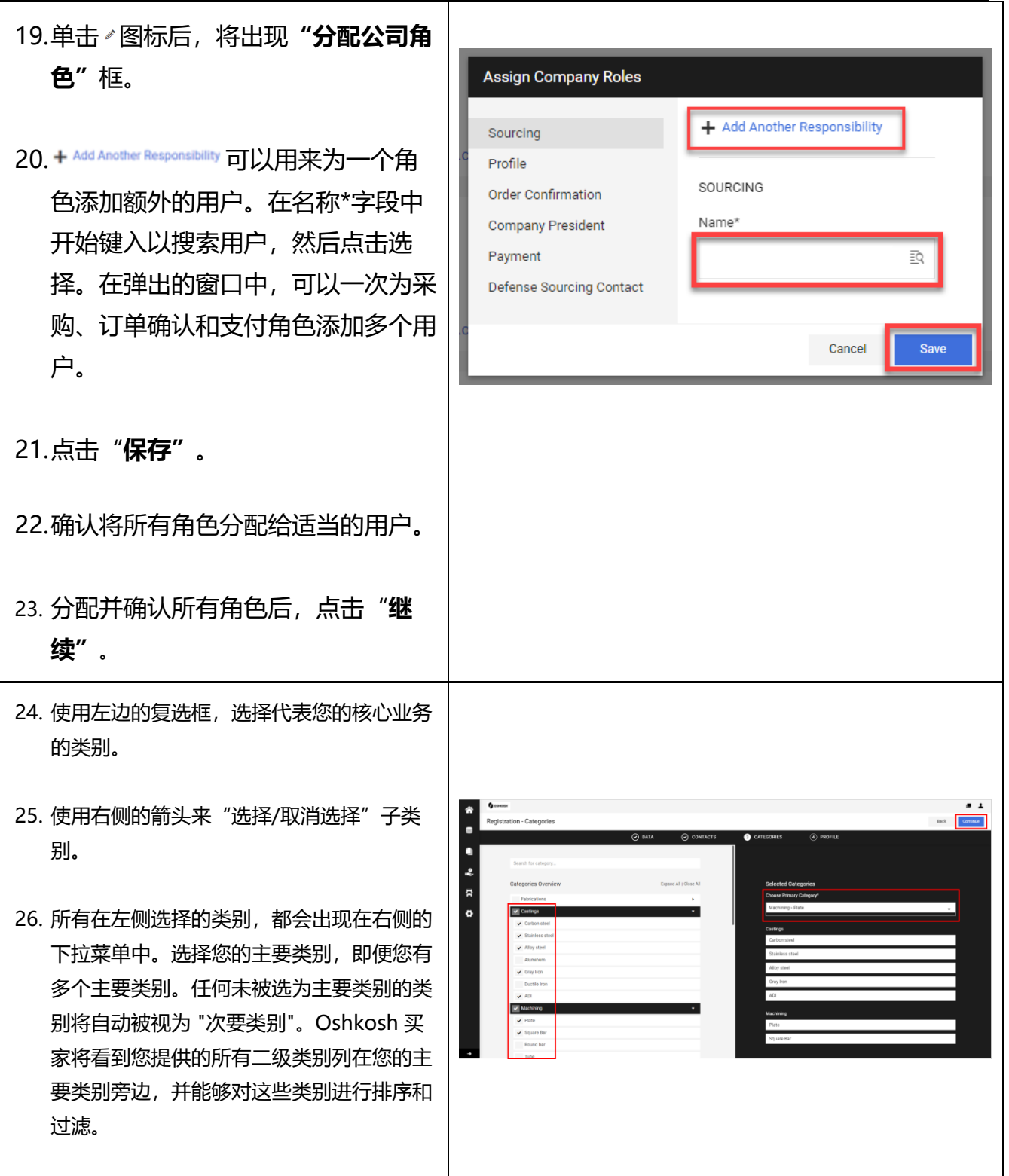

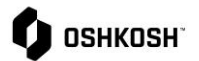

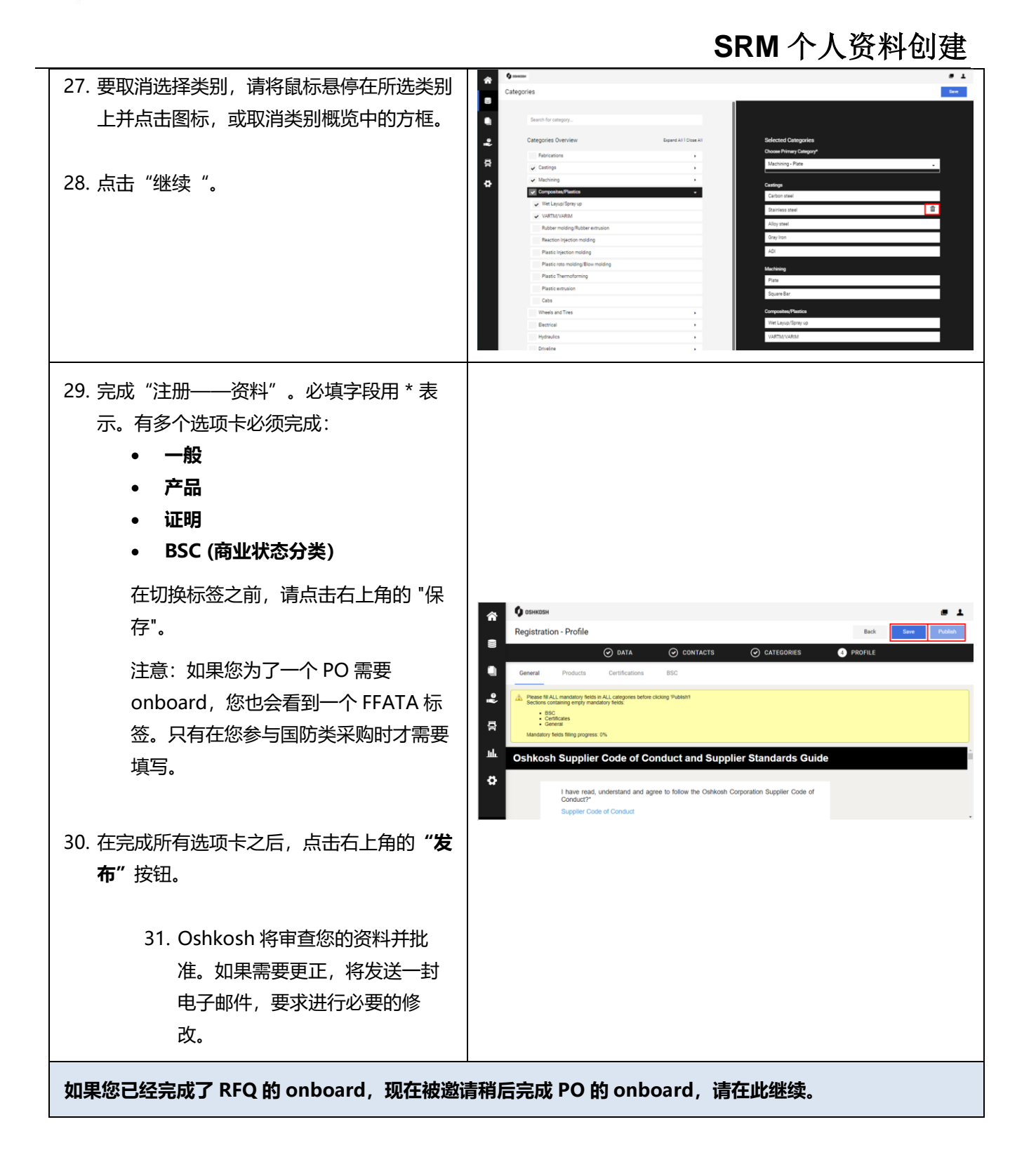

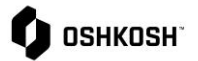

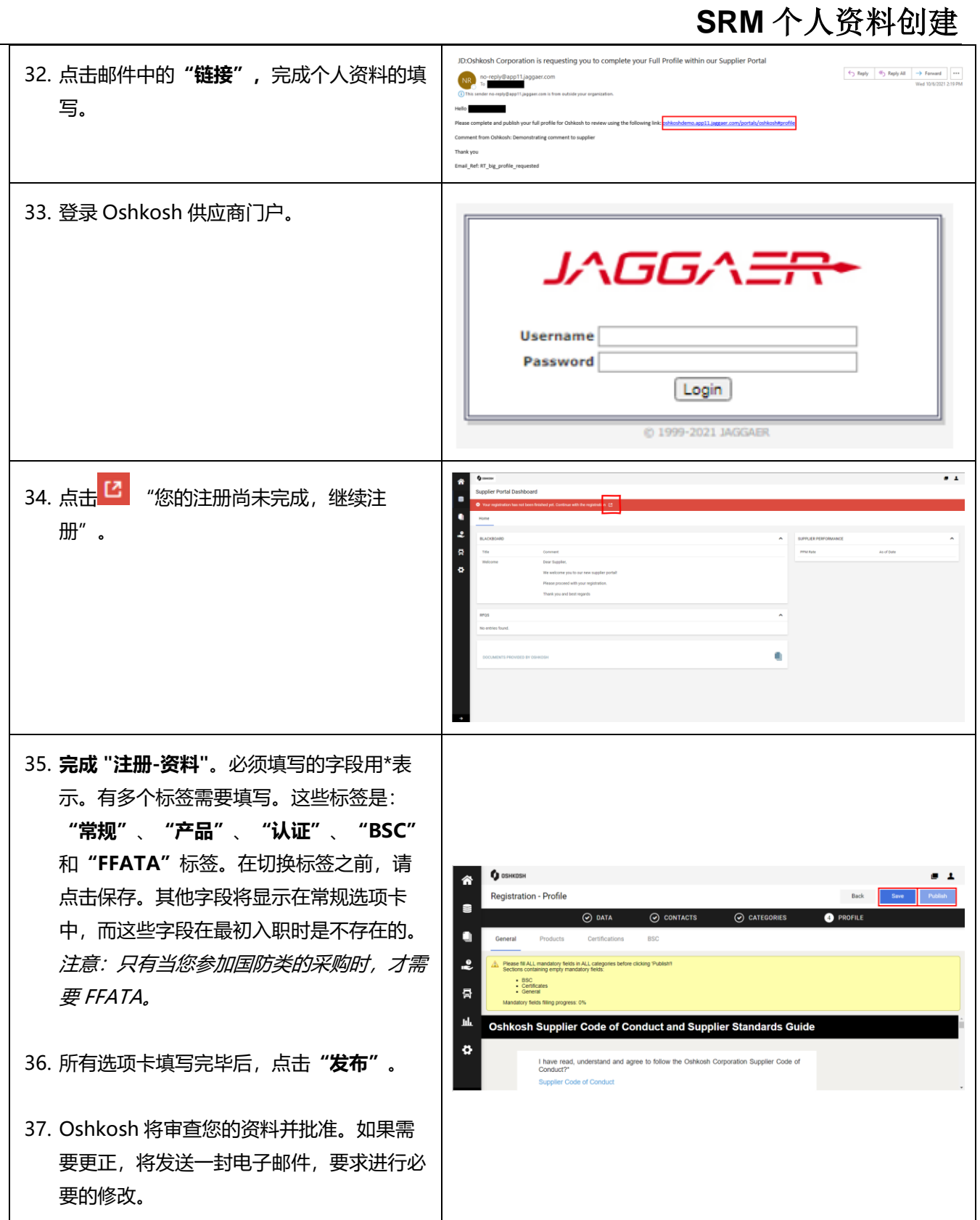

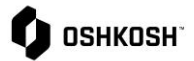